# **BİLİRKİŞİLİK PORTAL KULLANIMI HAKKINDA BİLGİLENDİRME UYAP BİLİRKİŞİ PORTAL BİLGİ SİSTEMİ VE ÖRNEK UYGULAMALAR**

### **UYAP BİLİRKİŞİ PORTAL BİLGİ SİSTEMİ NEDİR?**

UYAP Bilirkişi Portal Bilgi Sistemi; Türkiye genelinde yargı birimlerinde bilirkişi olarak görev alan kişilerin, görevlendirildikleri dosyalar ile ilgili işlemleri adliyeye gitmeden internet üzerinden (elektronik ortamda) yapabilmelerini sağlamak üzere Adalet Bakanlığı tarafından sunulan online yargı hizmetidir.

# **SİSTEME NASIL GİRİŞ YAPILMAKTADIR?**

UYAP Bilirkişi Portal Bilgi Sistemine kayıt için bilirkişiler; görev yaptıkları yerde bulunan bilirkişilik bölge kurulları veya Bilirkişi Portaldan kayıtlarını yaptırdıktan sonra elektronik imza (e-imza) veya mobil imzaları (m-imza) ile https://bilirkisi.uyap.gov.tr adresinden giriş yapabilmektedirler.

Bilirkişiler, https://www.btk.gov.tr/elektronik-sertifika-hizmet-saglayicilari adresindeki elektronik sertifika hizmeti sağlayan firmalar ile irtibata geçerek e-imza temin edebilirler.

M-imza için ise; kullanmakta oldukları cep telefonu operatörü ile görüşerek m-imza temin edebilirler.

# **UYAP BİLİRKİŞİ PORTAL BİLGİ SİSTEMİNİ NASIL KULLANABİLİRİM?**

UYAP Bilirkişi Portal Bilgi Sistemine e-imza veya m-imza ile http://bilirkisi.uyap.gov.tr/bilirkisi/index.jsp adresinden giriş yapabilmektedir. Bilirkişiler, UYAP Bilişim Sistemi'ne Bilirkişi olarak tanımlandıktan sonra sahibi oldukları e-imza veya m-imza ile edevlet kapısı üzerinden UYAP Bilirkişi Portal Bilgi Sistemi'ne giriş yapabilirler.

UYAP Bilişim Sisteminde tanımlı olmayan bilirkişilerin, Bilirkişi Portal'a giriş yaparak bilirkişi başvuru işlemlerini tamamlamaları gerekmektedir. Bu hususta detaylı bilgiler http://bilirkisi.uyap.gov.tr/bilirkisi/index.jsp adresinde yer almaktadır.

# **UYAP BİLİRKİŞİ PORTALININ SUNDUĞU HİZMETLER**

#### **Ana Sayfa Menüsü**

Görevlendirme İstatistik Görevlendirme Yıllara Göre Dağılımı

#### **İş Listesi Menüsü**

Teslim Tutanağı İşlemleri Dosya Görüntüleme Mahkemeye Rapor Gönder Görevden Çekilme İşlemleri Ek Süre Talebi Gönderme Genel Talep Gönderme Dosya İnceleme Talebi Gönderme (Ceza ve Savcılık Birimlerine) Dosyadaki Bilirkişi Bilgileri Aylık Alınabilecek Dosya Sayıları Bilgisi

#### **İşlemlerim Menüsü**

İşlem Sorgulama

#### **Mobil Kullanıcı İşlemleri Menüsü**

Şifre İşlemleri Oturum Bilgileri

#### **Bilirkişi Bilişsel İletişim Menüsü**

Dosya Tartışma

### **Dosya Reddiyatlar Menüsü**

Dosya Reddiyatları

#### **Önceki Görevlendirmeler Menüsü**

Önceki Görevlendirmeleri

#### **Bölge Kuruluna Evrak Gönder Menüsü**

Bilgi Güncelleme Talep Dilekçesi Nakil Talep Dilekçesi Savunma Dilekçesi Şikayet Dilekçesi Genel Talep Dilekçesi

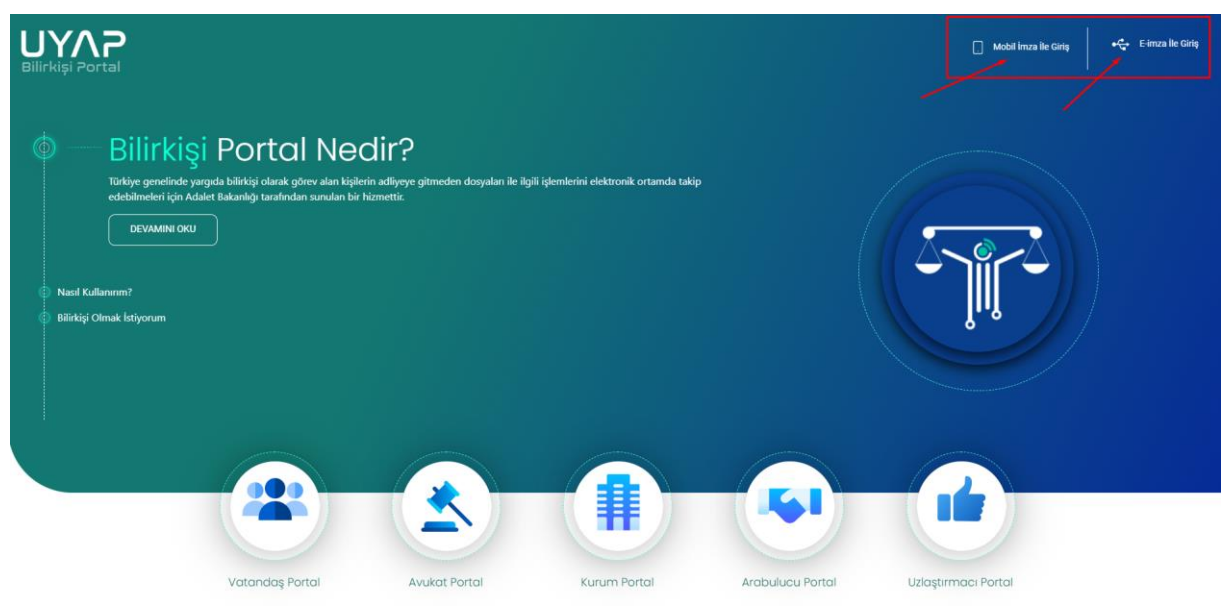

# **SİSTEME GİRİŞ**

- 1. Sisteme e-imza veya m-imza ile e-devlet kapısı üzerinden giriş yapılabilecektir.
- 2. Yargı birimleri ve yardımcı birimleri tarafından UYAP üzerinden görevlendirme yapılıp, Teslim Tutanağı imzalanarak görevlendirme yapan mercie gönderildikten sonra Bilirkişi Portalından, dosya görüntüleme, dosyadan çekilme ve rapor gönderme ve bilirkişiler ile mesajlaşma gibi iş ve işlemler yapabilmektedir.
- 3. Bilirkişi Portalını kullanabilmek, mahkemeye rapor ve evrak gönderebilmek için bilgisayarda Java ve Udf (Uyap doküman editörü)'nün kurulu olması gerekmektedir.

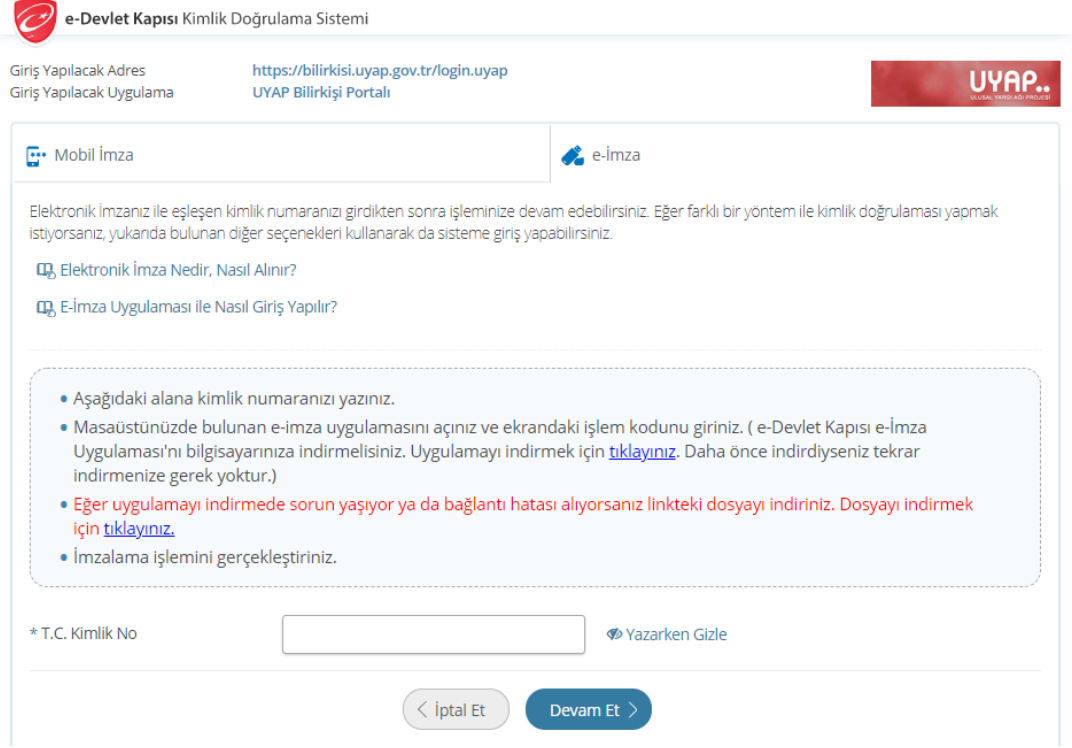

### **SİSTEME GİRİŞ**

#### **Ana sayfa İstatistik Bilgisi**

Görevlendirme İstatistik bölümünde, bilirkişinin görevlendirildiği toplam dosya sayısını, hazırlanan toplam rapor sayısını ve hazırlanması gereken toplam rapor sayısını ve daha önce vermiş olduğu raporların teslim süreleri hesaplanarak bulunan Ortalama Rapor Teslim Süresi(Gün) takip edilebilir.

Görevlendirmelerin Yıllara Göre Dağılımı bölümünde, geriye dönük dört yıla kadar bilirkişinin daha önce görevlendirilmiş olduğu dosya sayıları takip edilebilir.

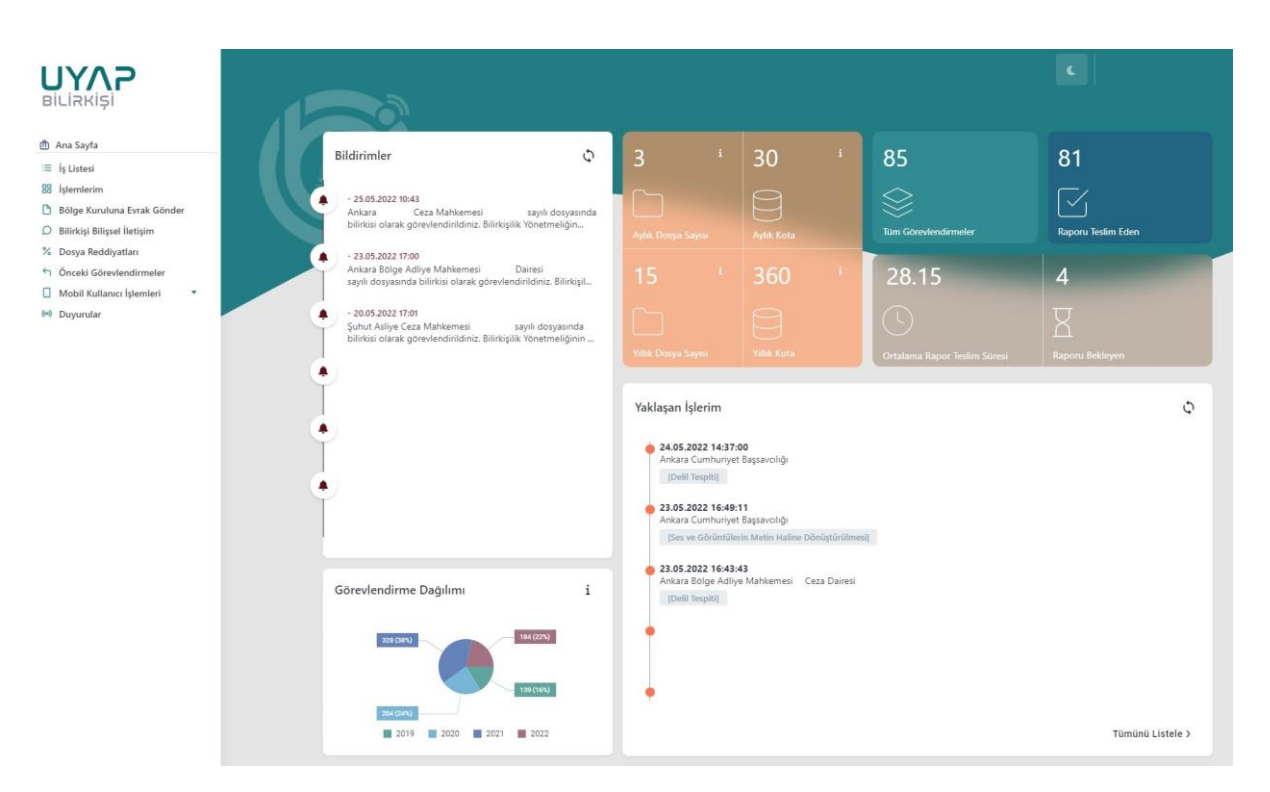

#### **İş Listesi**

Bilirkişi görevlendirmesi yapıldıktan sonra, Bilirkişi Portal da bilirkişinin iş listesinde görevlendirilen dosyalar, görevlendirme tarihine göre 2 haftalık, 1 aylık, 3 aylık ve 6 aylık olarak filtrelenerek ve esas numarası ile sorgulanabilmektedir. 6 aydan önceki görevlendirmeler için tarih aralığı kısmına elle daha uzun tarih aralığı girilip sorgu yapıldığında görevlendirme yapılan dosyalar iş listesinde görüntülenecektir.

Bilirkişinin aylık ve yıllık alabileceği dosya sayıları ile almış olduğu aylık ve yıllık dosya sayılarına ilişkin bilgilendirme alanı iş listesinde bulunmaktadır. Aylık dosya sayısı; bilirkişinin o ay içerisinde görevlendirildiği dosya sayısını, aylık kota ise aylık alabileceği en fazla dosya sayısı ifade eder. Aylık Dosya Sayısı 30'a ulaştığında geçerli ay içinde yeni bir görevlendirme alınamayacaktır.

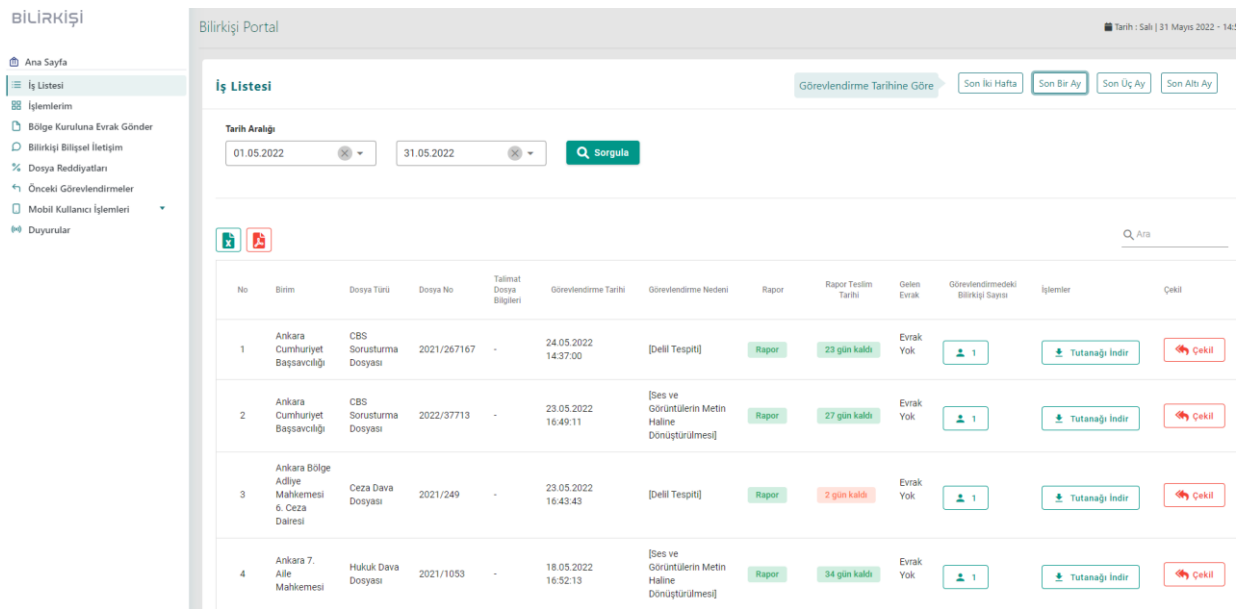

#### **Teslim Tutanağı İşlemleri ve Dosya Görüntüleme İşlemleri**

Mahkemeler tarafından bilirkişi görevlendirmesi yapıldığında görevlendirme yapılan dosya bilgileri iş listesinde belirecektir. Bu aşamada tutanak indir alanında hazırlanıyor ibareli olacaktır. Bu durum birimin bilirkişi görevlendirmesini yaptığını henüz teslim tutanağının hazırlanmadığını veya hazırlanıp birim amiri tarafından onaylanmadığını ifade eder. Bu durumdaki dosyalar aylık kotaya dahildir.

Teslim tutanağı birim tarafından onaylandığında tutanak indir alanında T. Tutanağını İndir ibareli buton aktif hale gelecektir. Bu alandan teslim tutanağını bilgisayarımıza indirip e-imza veya mimza ile imzaladıktan sonra T. Tutanağını Gönder butonundan görevlendirme yapan birime gönderdiğimizde Dosya Görüntüleme ve Mahkeme Evrak Gönderme butonları aktif hale gelecektir.

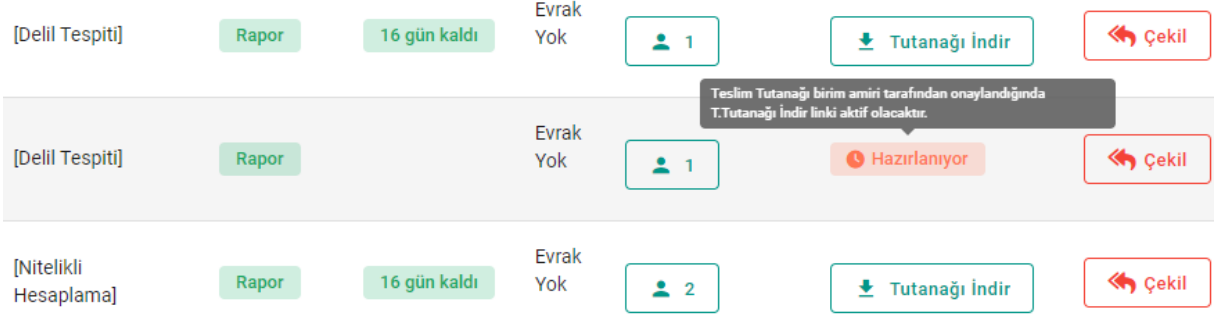

Dosya içeriğini görüntüleyebilmek için öncelikle "Tutanağı İndir" butonuna basıyoruz ve daha sonra inen tutanağı e-imza veya m-imza ile imzalayarak "Tutanağı Gönder" butonu üzerinden aşağıdaki görselde görüldüğü gibi gönderiyoruz.

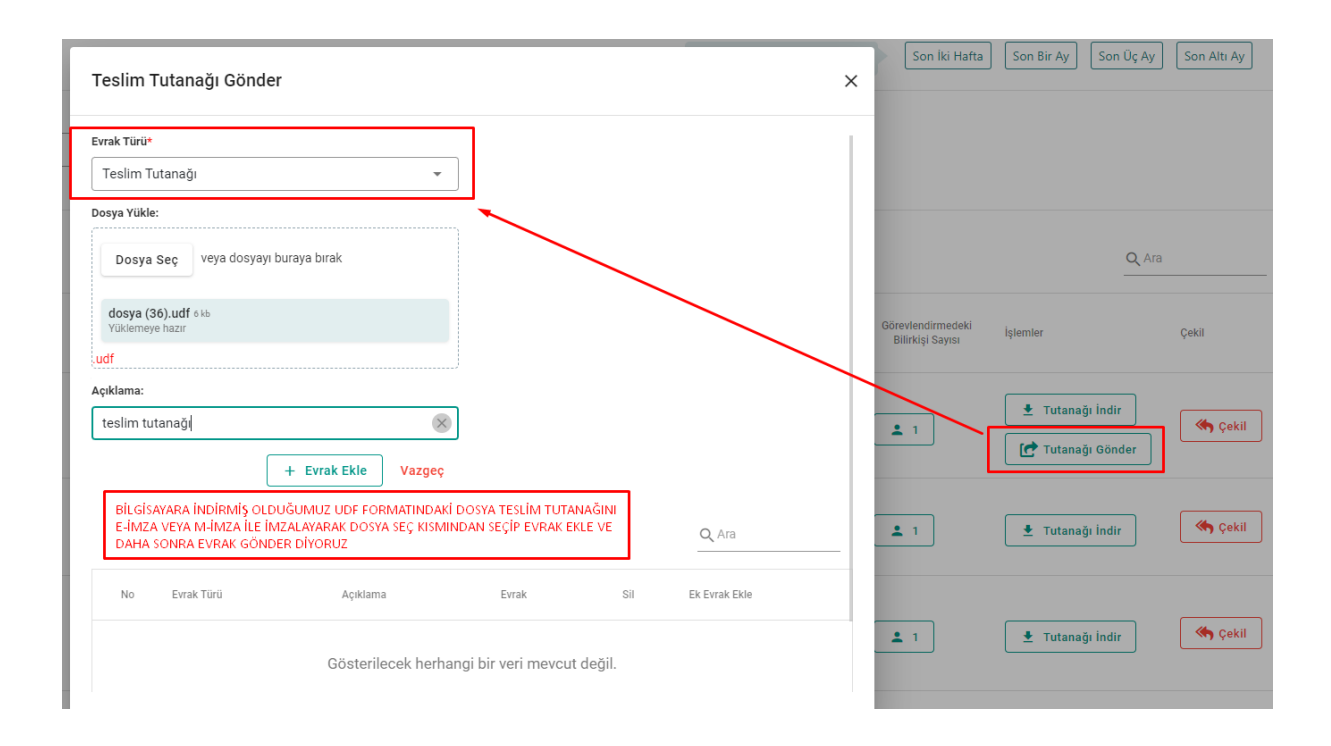

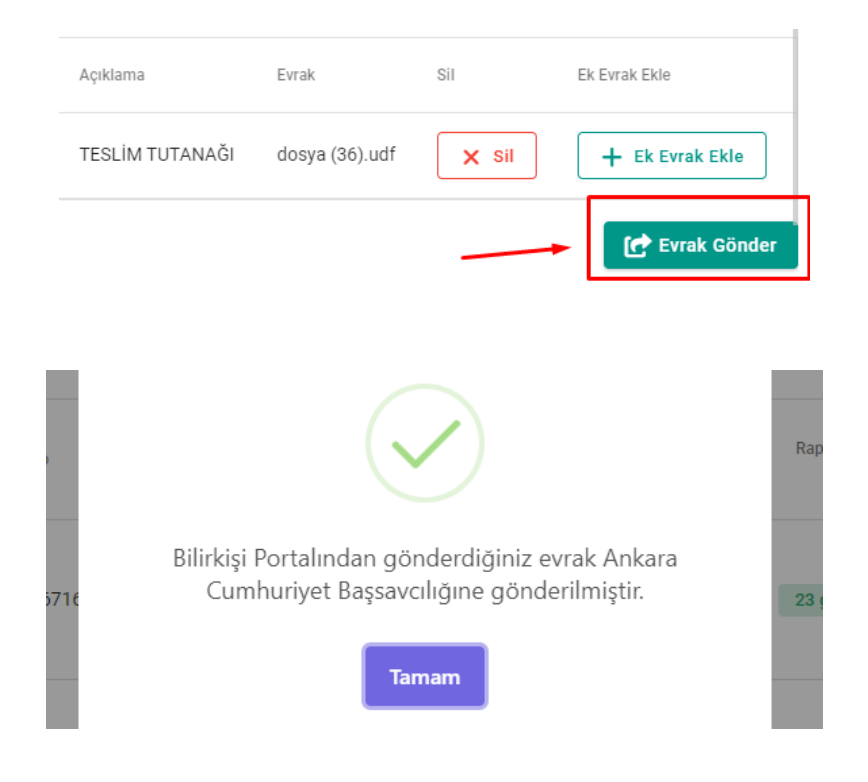

Teslim tutanağı gönderildikten sonra öncesinde "Tutanağı İndir" yazan bölüm "Dosya Görüntüle" şeklinde değişiklik göstermekte olup, butona tıklandığında "Hukuk Mahkemeleri" dosyalarında dosya içeriği doğrudan görüntülenebilmekte olup, "Ceza Mahkemeleri ve Savcılık Soruşturma" dosyaları ise "Dosya Görüntüleme" butonuna tıkladıktan sonra açılan pencerede yer alan "Evrak Gönderme" sekmesi üzerinden "Dosya İnceleme Talebi" seçilerek gönderilen bir "İnceleme Talep Dilekçesi" sonrasında görevlendirmeyi yapan merci tarafından kabul edilmesi halinde görüntülenebilmektedir.

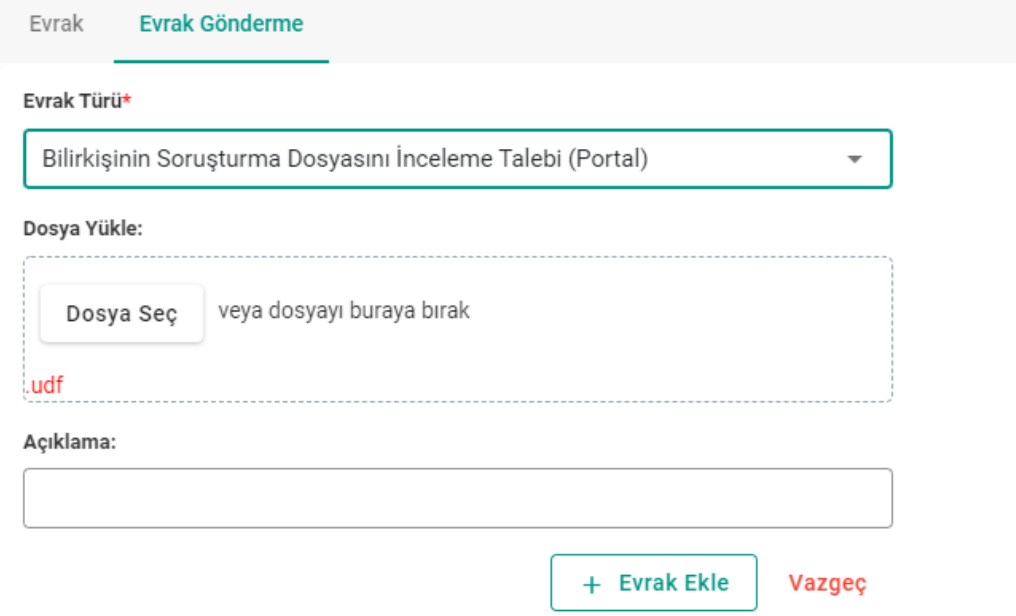

#### **Dosya Görüntüleme**

Dosya görüntüleme menüsünde, birim, dosya türü, esas no, görevlendirme tarihi, görevlendirme nedeni ile sorgulayarak görevlendirilen dosyaya ulaşılmaktadır.

Dosya görüntüleme dosya iç menüsünde ise, dosya kapak bilgileri, dosyanın taraflarının taraf sıfatları ile isim bilgilerine, evraklar menüsünde ise, dosya içerisinde bulunan, mahkemece taranmış ve onaylanarak izin verilmiş tüm evrakların içerik metni görüntülenebilmektedir.

Cumhuriyet savcılıkları ve ceza mahkemeleri tarafından yapılan görevlendirmelerde dosyadaki evrak ilk aşamada görüntülenmemektedir. Bu birim dosyasındaki evrakı görüntülemek için dosya görüntüleme paneli içindeki Evrak Gönderme sekmesinden ilgili mercie "Bilirkişinin Dava Dosyasını İnceleme Talebi (Portal)" isimli talep dilekçesi gönderilmelidir.

Bu talebimiz görevlendirme yapan birime ulaştıktan sonra, birim amiri tarafından portal da görüntülenmesine izin verilen evrak görüntülenebilir olacaktır.

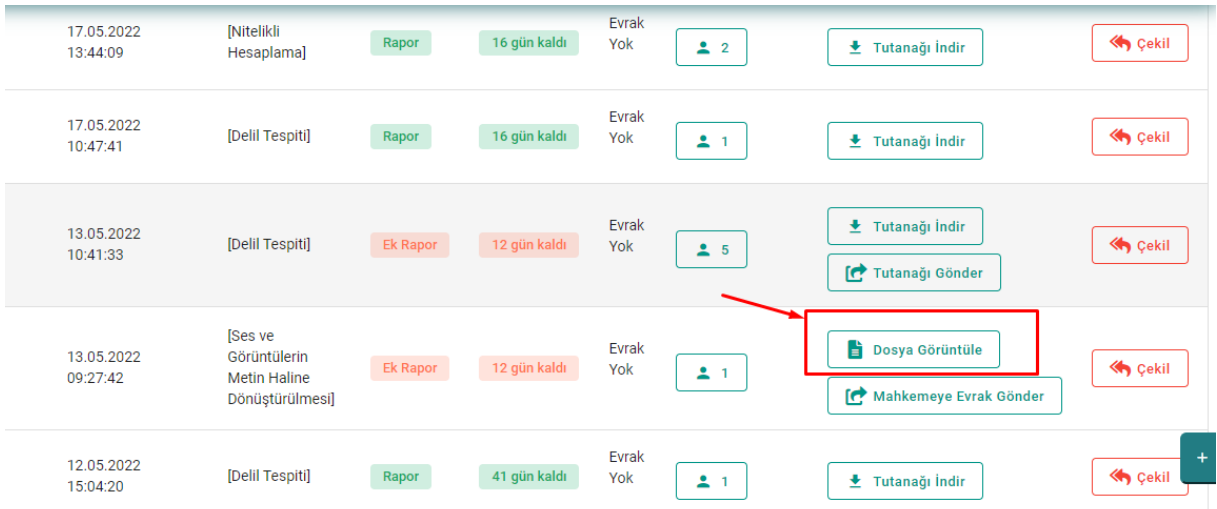

Dosya görüntüleme bölümünde "Evrak" sekmesi içerisinde görülen dosya içeriğine ilişkin başlıklara sağ tıklayarak "Görüntüle" veya "İndir" butonuna tıklamanız sonrasında dosyadaki evraklara ilişkin içerik görüntülenebilecektir.

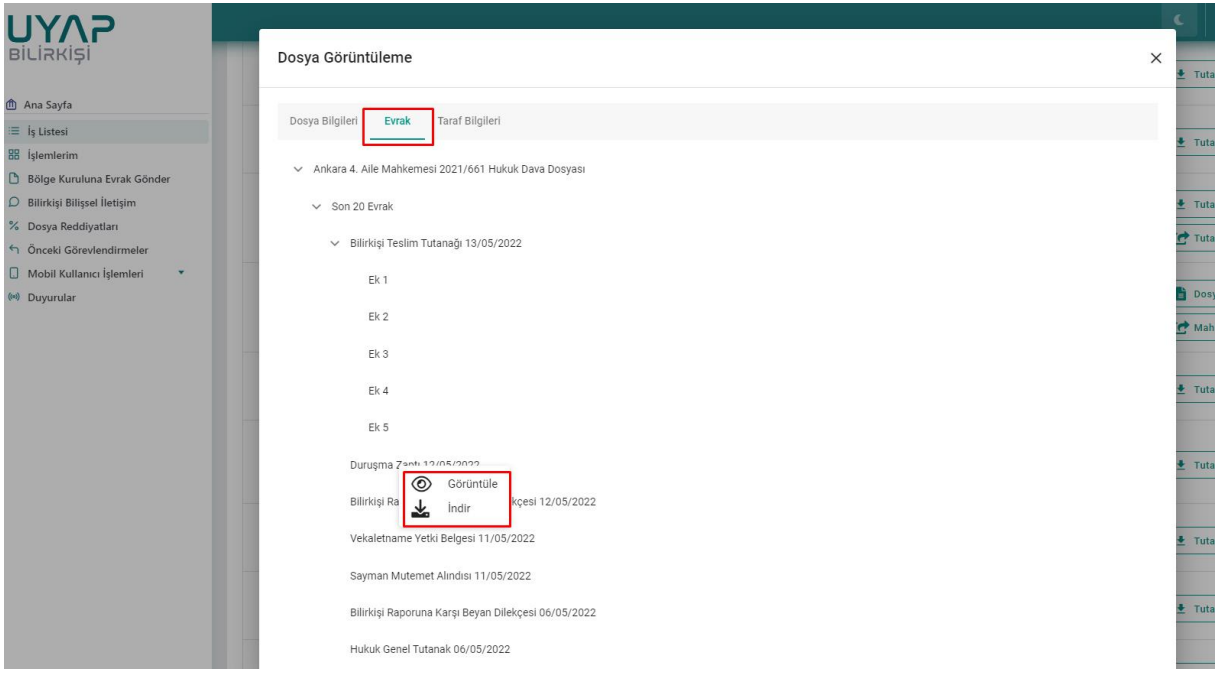

#### **Ek Süre Talebi Gönderme ve Dosyadaki Bilirkişiler**

Tarafımıza yapılan görevlendirmede raporu ibraz etmemiz için verilen süre iş listesinden takip edilmekte olup, verilen süre içinde raporumuzu göndermemizin mümkün olmayacağı veya verilen sürenin bitmesinden sonra "Mahkemeye Evrak Gönder" butonundan görevlendirme yapan birime "Bilirkişi Ek Süre Talebi" isimli dilekçe gönderilebilir. Bu talibimiz üzerine birim tarafından verilen ek süre portala yansır ve iş listesinden takip edilebilmektedir.

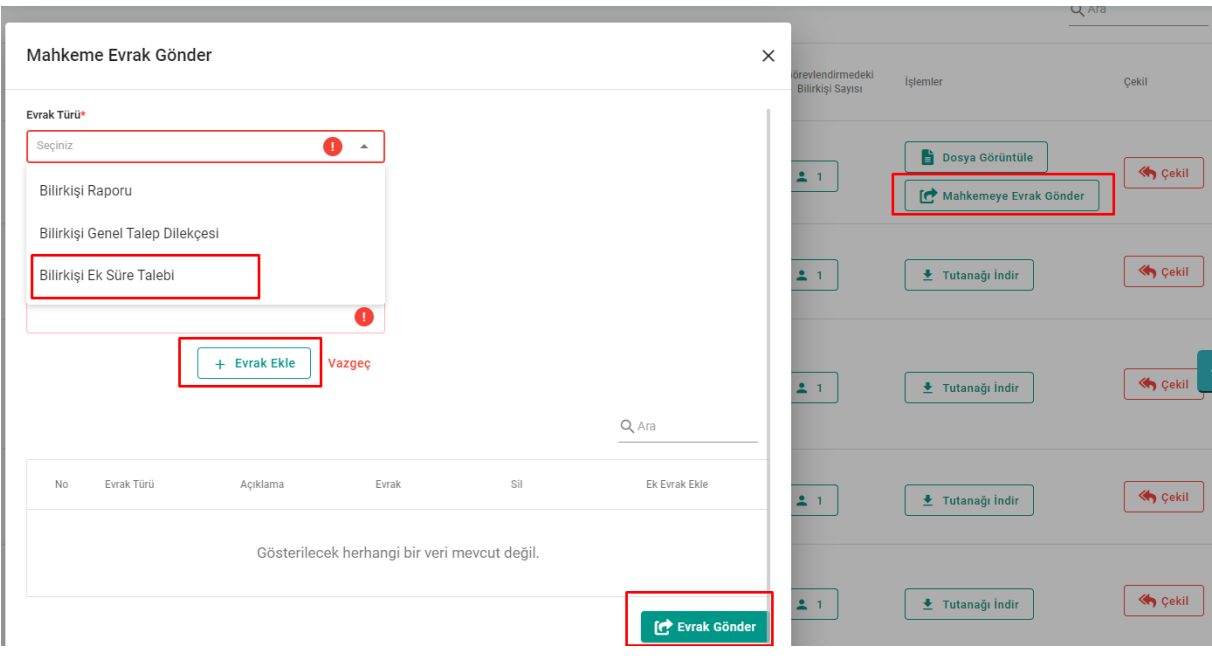

İş listesinde bulunan "Görevlendirmedeki Bilirkişi Sayısı" isimli sütunda beliren simgeye tıklandığında görevlendirmede bulunan tüm bilirkişilerin iletişim bilgileri görüntülenmekte böylelikle heyette olan diğer bilirkişilerle iletişim kurulabilmektedir.

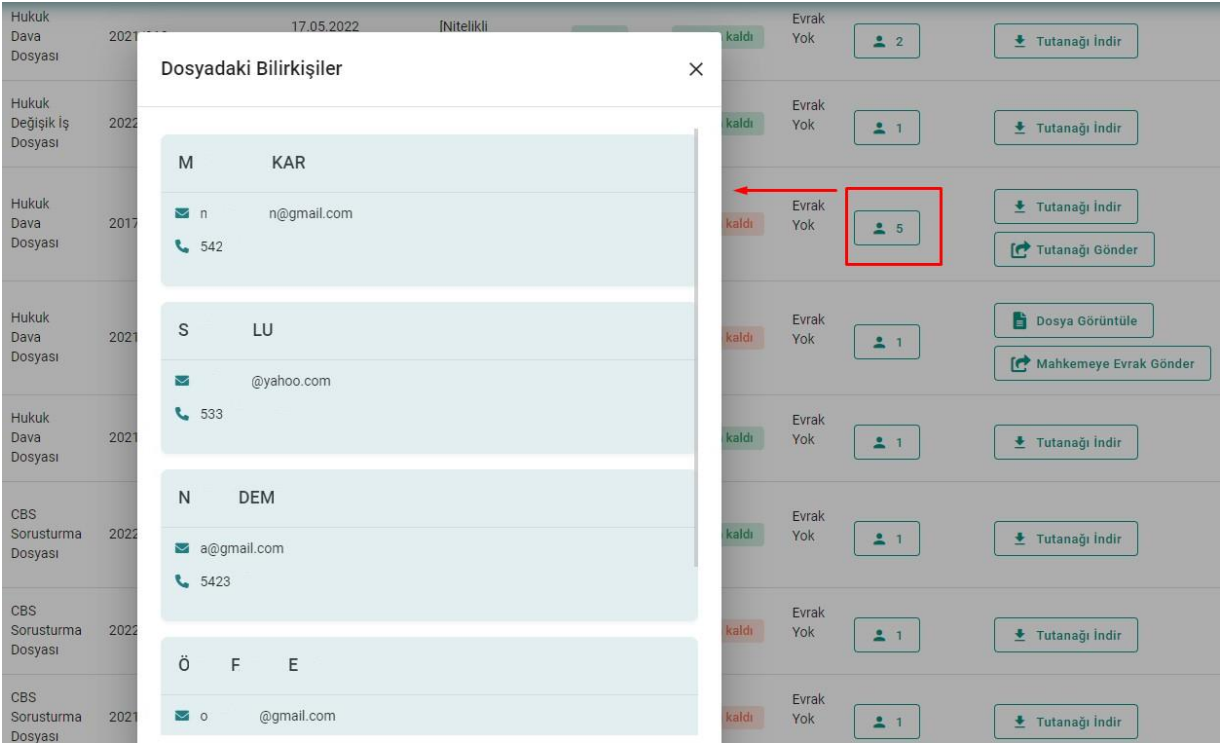

#### **Mahkemeye Rapor Gönder**

UYAP Editörde hazırlanmış ve e-imza/m-imza ile imzalanmış raporumuzu "Mahkemeye Evrak Gönder" sekmesinden Bilirkişi Raporu evrak türü seçerek gönderilebilir. Bu alanda bilirkişinin imza kontrolü yapılmakta geçerli bir imza bulunmadığında rapor gönderilememektedir.

Aynı zamanda heyet halinde yapılan görevlendirmelerde heyette bulunan tüm bilirkişilerin imzasının gönderilecek raporda bulunması gerekmektedir. Heyetteki bilirkişiler tekil olarak rapor gönderemeyecektir. Heyetteki diğer kişilerin imzasının eksik olduğuna dair uyarı verecektir. Rapordaki imzalar tamamlandıktan sonra mahkemeye bilirkişi raporu gönderilebilir. Raporun mahkemeye gönderildiğine dair sistem bilgi mesajı verecektir.

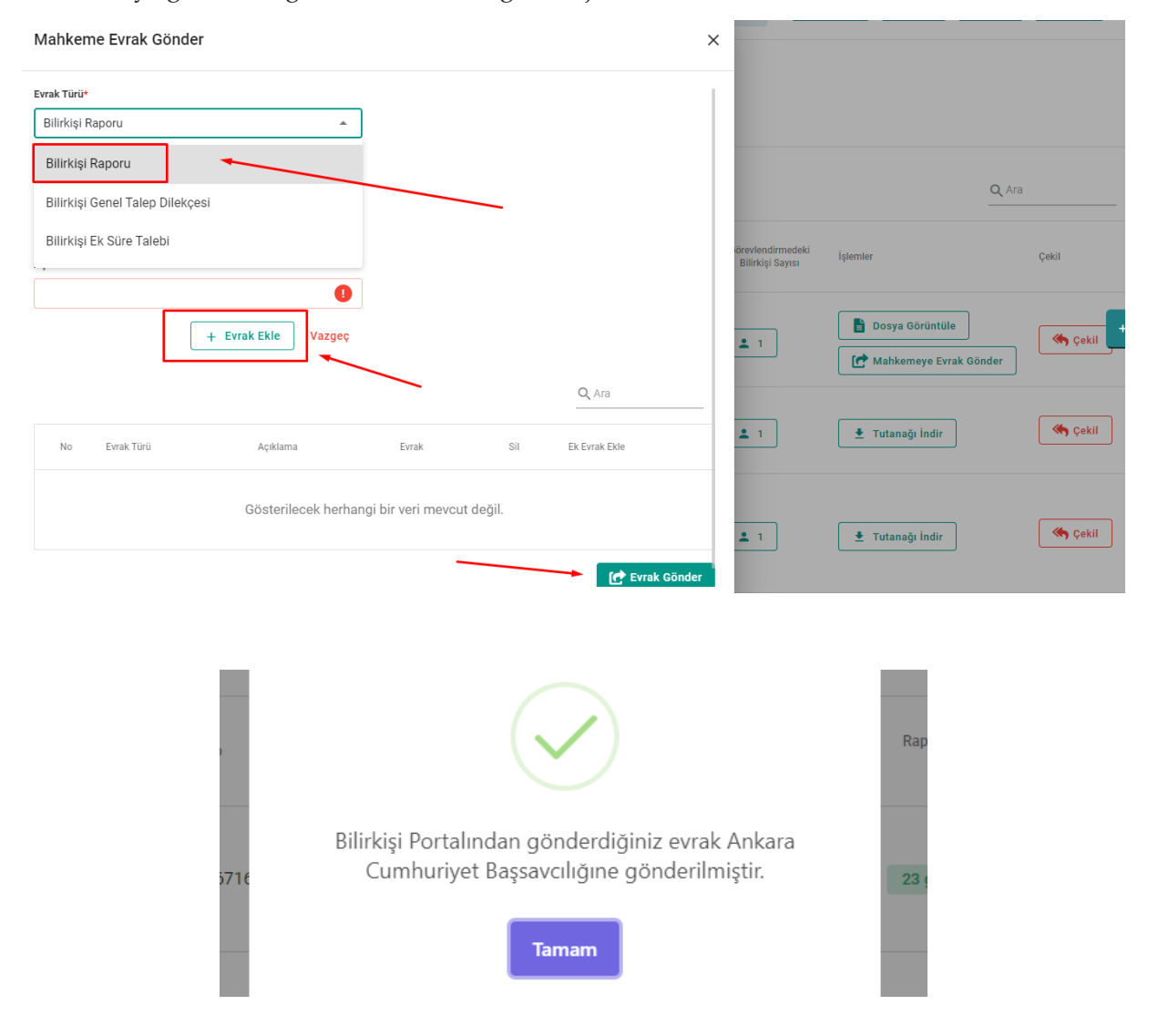

#### **Görevden Çekilme İşlemleri**

Bilirkişilik Yönetmeliğinin 53 üncü maddesinin birinci fıkrasında yazılı görevlendirmeden çekinmeyi gerektirecek mazeretiniz bulunması halinde görevlendirme tarihinden itibaren en geç bir hafta içerisinde görevlendirme yapan mercie mazeretinizi belirtir dilekçeyi e-imza veya m-imza ile imzalayarak mahkemeye gönderdiği ekrandır. Mazeret dilekçesini sistem üzerinden gönderdiğinizde, sistem evrakın mahkemeye gönderildiğine dair uyarı mesajını verecektir.

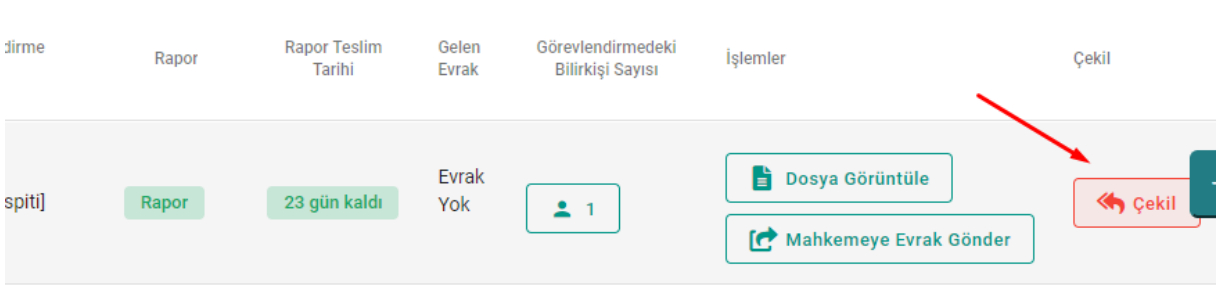

#### **İşlemlerim Menüsü**

Bilirkişi portal üzerinden birimlere gönderilen evrakların işlem tarihine göre filtrelenerek hangi durumda olduğunun takip edildiği ekrandır.

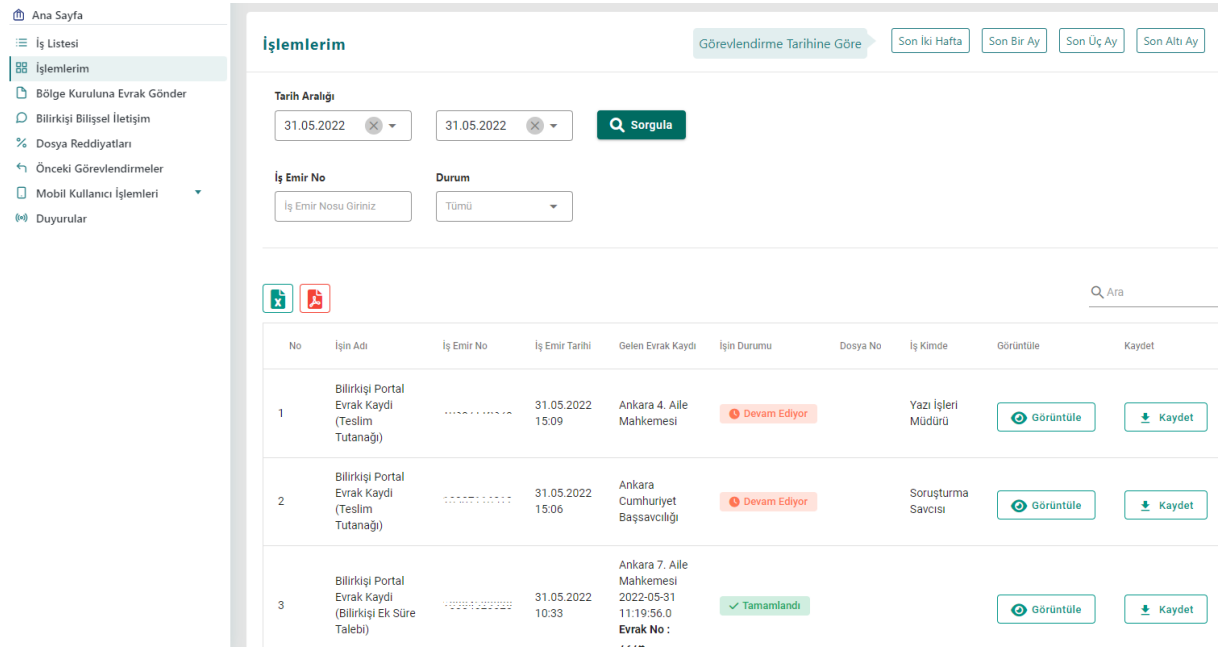

#### **Mobil Kullanıcı İşlemleri ve e-Bilirkişi Mobil Uygulaması**

Bilirkişi mobil uygulaması e-Bilirkişi Apple Store ve Google Play Store üzerinden ücretsiz olarak portal kullanıcılarının hizmetine sunulan uygulama ile; görevlendirme geldiğinde görevlendirilen dosyaya ilişkin bildirim alınmakta, dosya kapak bilgileri, taraf bilgileri, aylık alabilecekleri dosya sayılarını ve görevlendirildikleri dosyaları görüntüleme işlemi ile birlikte evrakları mobil cihazlarına indirebilmektedirler. Mobil uygulamaya giriş şifresi ise Bilirkişi Portal'a tanımlanan "Mobil Kullanıcı İşlemleri" isimli menüden tanımlanarak mobil uygulamaya giriş yapılabilecektir.

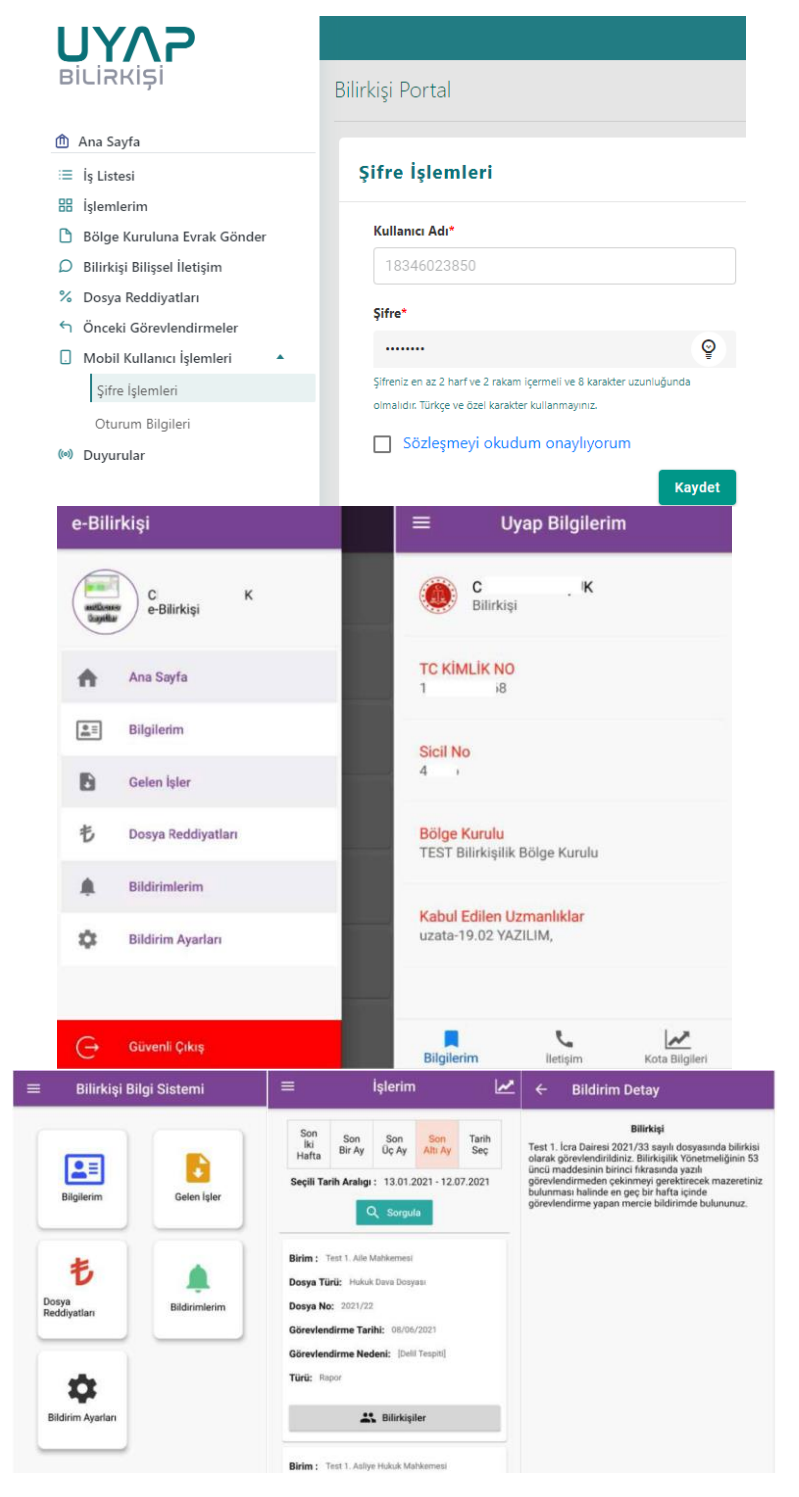

#### **Bilirkişi Bilişsel İletişim Menüsü**

Bilirkişinin raporunu hazırladıktan sonra veya takıldığı bir konuda heyetteki diğer bilirkişinin bilgi ve görüşünü almak için kullanabileceği yazılı haberleşme sistemidir.

#### **Bilirkişiye Taslak Rapor Gönder**

Mahkeme tarafından heyet olarak seçilen bilirkişilerin, kendi uzmanlık alanlarına göre raporlarını hazırladıktan sonra heyetteki diğer bilirkişilere taslak raporu gönderdiği ve gönderilen raporu görüntülediği ekrandır. İlk raporu hazırlayan bilirkişi, heyetteki diğer bilirkişilere raporu gönderir. Bilirkişiler rapora görüşlerini ekleyerek imzaladıktan sonra yine ilk raporu hazırlayan bilirkişiye raporlarını imzalı olarak gönderir. İmzalar tamamlandıktan sonra, ilk raporu hazırlayan bilirkişi de heyet raporunu mahkemeye gönderir.

#### **Ücret İşlemleri - Dosya Reddiyatları**

Bilirkişinin dosya üzerinden yaptığı inceleme sonrası raporu hazırlayarak mahkemeye gönderdikten sonra, bilirkişinin bildirmiş olduğu IBAN numarasına mahkeme tarafından, dosya için yapılan reddiyatın birim bazlı ve miktar bazında ödenen ücretlerin listesini vermektedir.

#### **Önceki Görevlendirmeler**

Bilirkişinin daha önceki tarihlerde görev aldığı ve raporunu göndermiş olduğu dosyaların listesine ulaşabildiği, gönderilmiş olan raporun bilgisayara indirilmesine ve rapor ibraz edilen birime genel talep dilekçesi gönderilebilen ekrandır.

#### **Bölge Kuruluna Evrak Gönderme**

Bilirkişilerin kayıtlı oldukları bilirkişilik bölge kuruluna gitmeden portal üzerinden Bilgi Güncelleme Talep Dilekçesi, Nakil Talep Dilekçesi, Savunma Dilekçesi, Şikayet Dilekçesi ve Genel Talep Dilekçesi gönderebildikleri ekrandır.

Bilgilerinize…